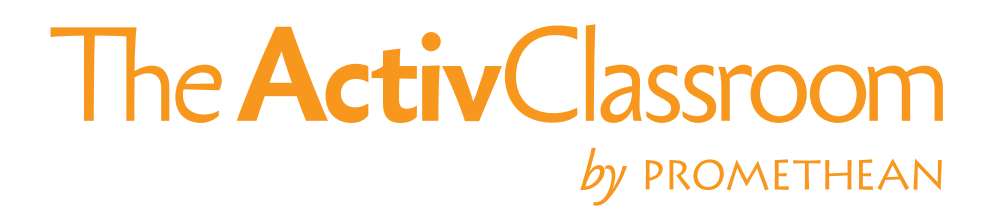

## **Quick Guide til ActivInspire**

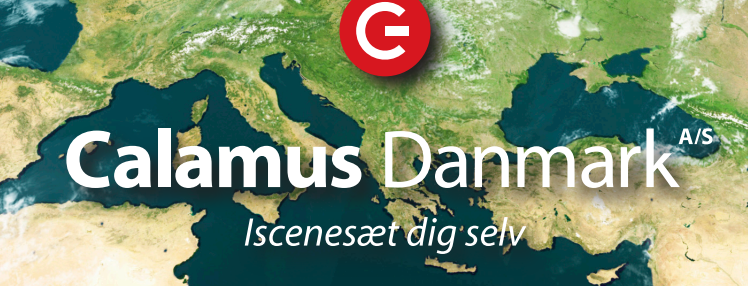

### The **Activ**Classroom  $by$  PROMETHEAN

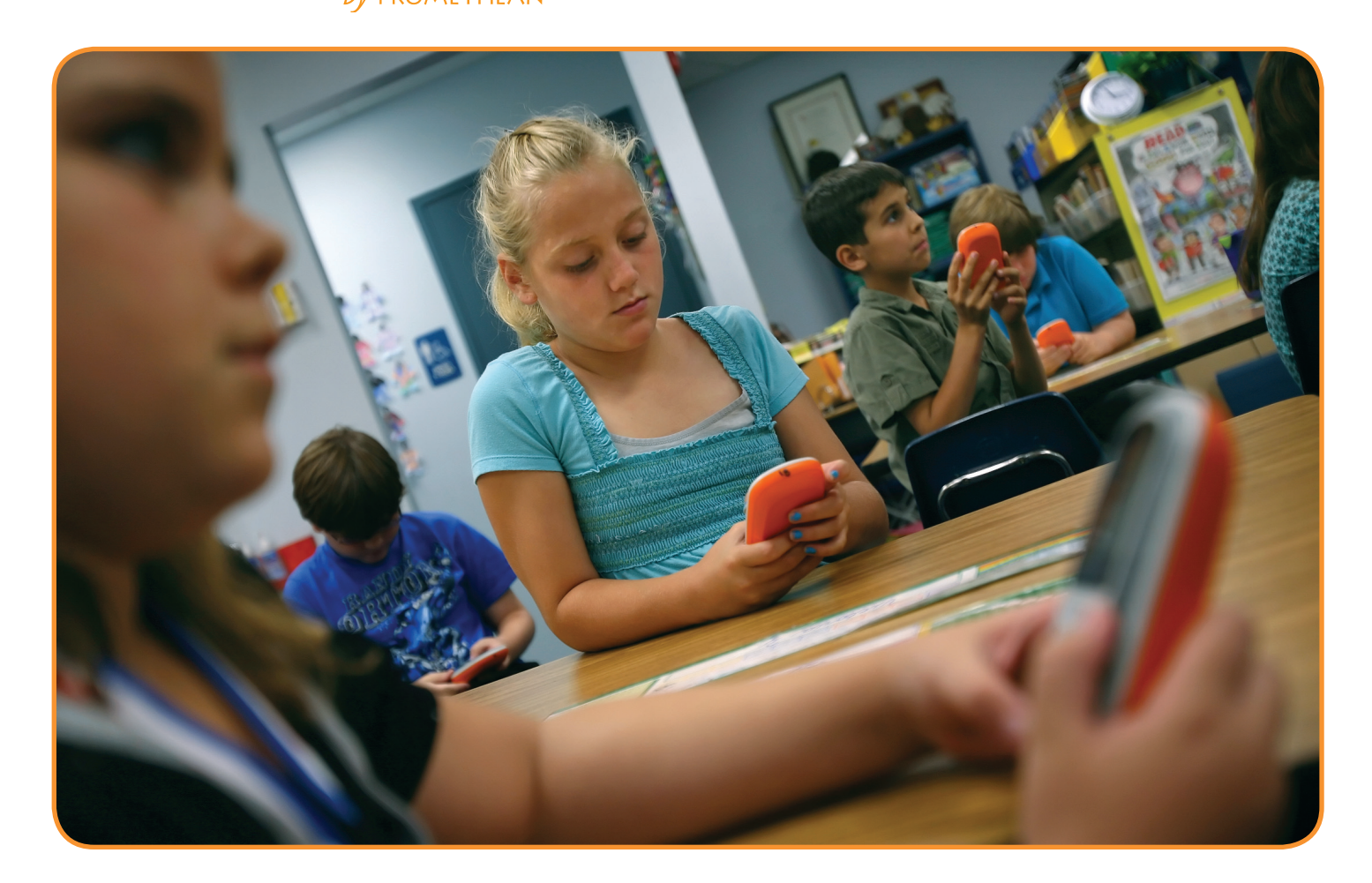

### **Hvad er ActivInspire**

Kan du forestille dig en time, hvor alle elever er fokuserede og motiverede? ActivInspire hjælper dig med dette ved at lave et fællesskabende forum, i hvilket læreren har mulighed for at fremstille interaktive materialer til sine elever.

ActivInspire er softwaren der får ActivBoardet til at fungere i undervisninsforløb. Selve softwaren er opdelt i 2 dele, nemlig ActivPrimary til indskoling og ActivInspire til udskoling. Softwaren er udviklet af Promethean og videreudvikles hele tiden ved at lytte til de behov og krav lærere har og løbende stiller til ActivInspire, som et redskab i undervisningen. Med forøget funktionalitet er det nu nemmere at fremstille visuelle spændende timer.

### **Hvad er fordelene ved at anvende ActivInspire?**

- Skræddersy timer for at tilgodese de enkelte elevers læringsstile.
- Tilgodese en bred vifte af læringsstile.
- Pust liv i indholdet med et interaktivt læringsmiljø.
- Hjælp elever med at visualisere hovedområder med billeder.
- Motivér elever til at skabe læring gennem leg og eksperimentering.
- ActivInspire gør læring sjov!

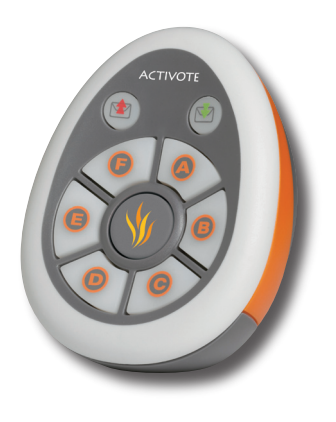

# Velkommen **ActivInspire**

ActivInspire er den nye Promethean software til undervisning og indlæring til computere og interaktive tavler.

### **Med ActivInspire kan du:**

- Undervise som med en almindelig tavle, variere tempoet af dine præsentationer og forberede praktiske træningsforløb.
- Skrive eller tegne og derefter slette som du normalt gør på en tavle.
- Gemme dine sider som en tavlefil og bruge dem hvor som helst og i forskellige undervisningstimer.
- Føje billeder, film og lyde til dine tavlesider.
- Ganske enkelt justere undervisningens indhold og tempo, så det passer til din undervisningsplan for timen.
- Tilføje tekst fra for eks. Microsoft Word eller direkte fra internettet. ActivInspire kan endda genkende din håndskrift og konvertere den til trykt tekst. Dette gælder også Æ, Ø, Å.
- Bruge elevresponssystemer stil eleverne spørgsmål eller vis en række forberedte spørgsmål på tavlen.
- Eleverne kan stemme eller skrive deres svar med ActiVote og ActivExpression-enhederne og resultaterne kan vises i forskellige formater.
- Hurtigt ændre dine tavler, så de afspejler klassens resultater og pensum bedre.

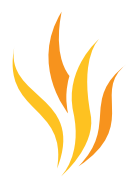

### Brug af ActivPen

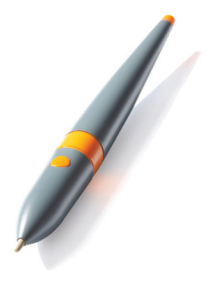

I dette afsnit er der gode råd til hvordan du bruger ActivPen sammen med ActivBoard. ActivPen kan bruges til alt det en almindelig computermus bruges til.

### **Sådan flyttes markøren**

• Hold markøren af ActivPen mod tavlen, men lad være med at trykke spidsen ind. Flyt ActivPen rundt på tavlen og du kan se markøren følger med.

### **Venstreklik**

• Tryk spidsen af ActivPen fast, men hurtigt mod ActivBoard.

### **Højreklik**

• Hold spidsen af ActivPen over ActivBoard, så den er mindre end én centimeter fra tavlen. Tryk på knappen på skaftet af ActivPen.

### **Klik og træk**

• Klik på det objekt du vil flytte, hold spidsen på ActivPen ned mod tavlen og flyt ActivPen. Det objekt du klikkede på flyttes nu sammen med ActivPen.

### **Dobbeltklik**

• To faste men hurtige tryk på tavlen med spidsen af ActivPen fungerer som et dobbeltklik med en mus.

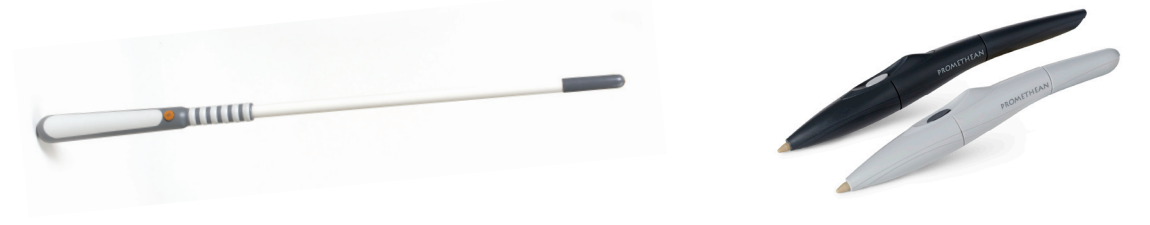

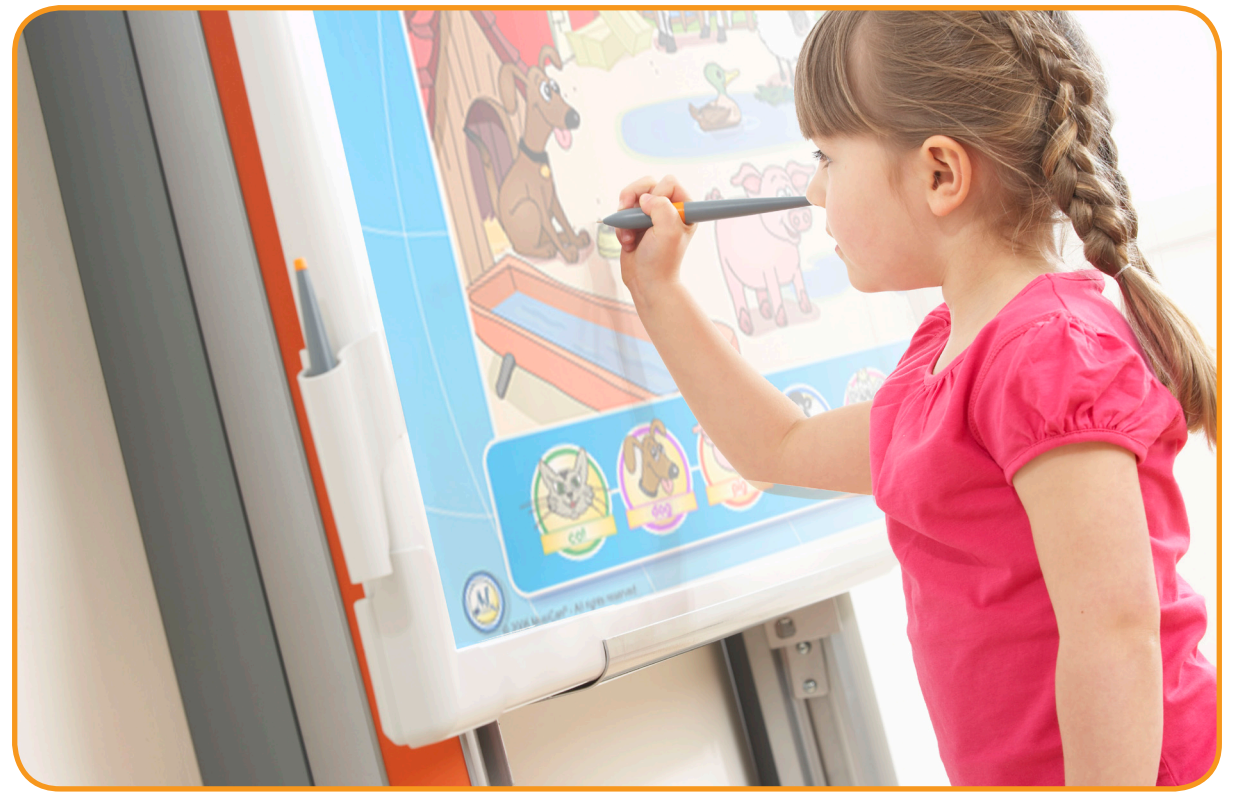

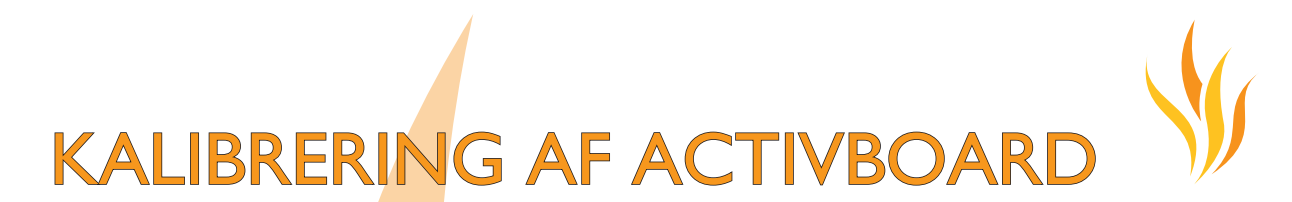

I dette afsnit beskriver vi hvordan du undersøger om din ActivBoard tavle trænger til at blive kalibreret. Når du benytter ActivBoard, skal du muligvis kalibrere tavlen igen, hvis projektoren har været flyttet. Ved kalibreringen justeres spidsen af ActivPen i forhold til markøren på skærmen.

### **Trænger din ActivBoard tavle til at blive kalibreret?**

Tænd ActivBoard, PC samt projektor og rør tavlen ganske let med din ActivPen uden at trykke spidsen ned. Markøren på Activ-Board tavlen burde nu være ud for spidsen af ActivPen. Hvis dette ikke er tilfældet, er du nødt til at kalibrere din ActivBoard tavle.

### **Tre måder at kalibrere din ActivBoard tavle på:**

#### **Fremgangsmåde 1:**

- Hold ActivPen over kalibreringslyset i ActivBoard tavlens øverste venstre hjørne i et par sekunder.
- Følg anvisningerne på tavlen.

#### **Fremgangsmåde 2:**

- Højreklik på ikonet "*Activmanager"* i tavlens nederste højre hjørne.
- Vælg kalibrer
- Følg anvisningerne

Markøren på ActivBoard tavlen burde nu være ud for spidsen af ActivPen. Hvis dette ikke er tilfældet, kan du prøve næste fremgangsmåde.

#### **Fremgangsmåde 3:**

Gør følgende på computeren.

- Højreklik på ikonet "*Activmanager"* i tavlens nederste højre hjørne.
- Vælg kalibrer
- Når kalibreringsprogrammet starter, skal du gå op til tavlen og følge anvisningerne.

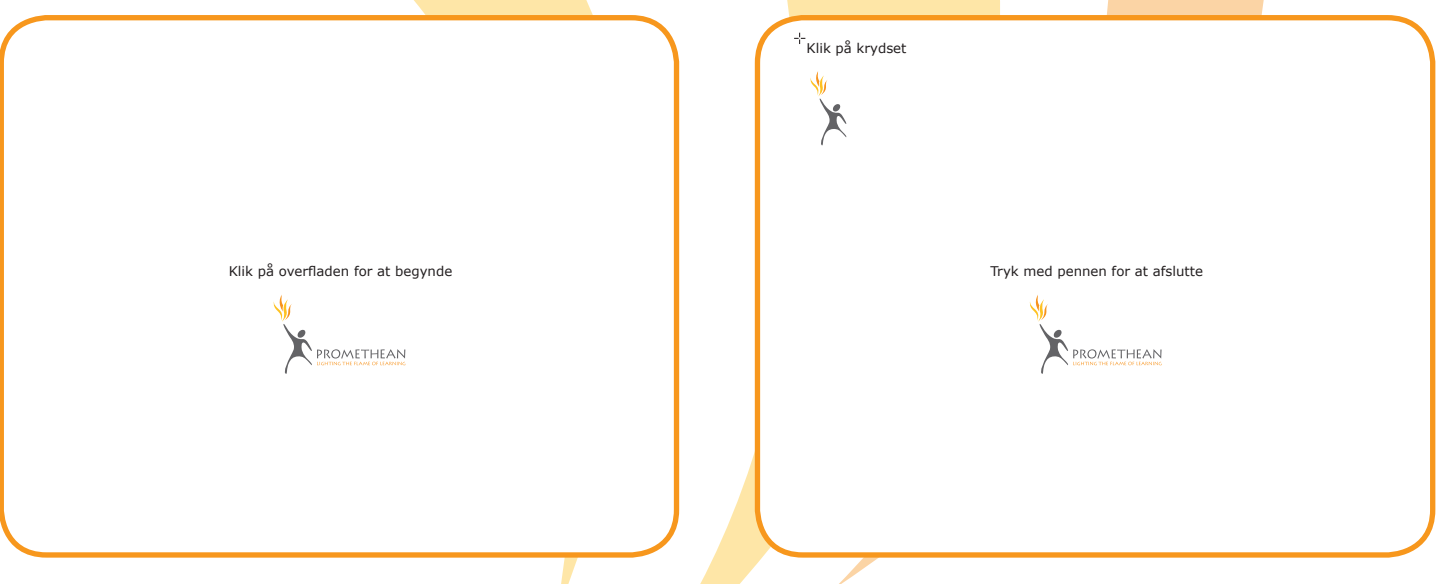

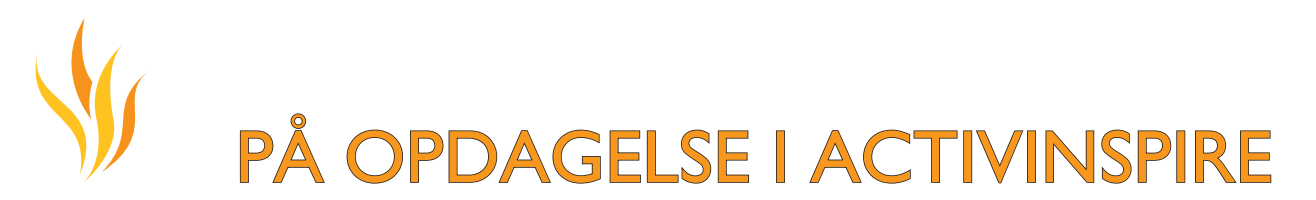

Når du starter ActivInspire og har konfigureret nogle grundlæggende indstillinger er instrumentpanelet det første du ser.

Instrumentpanelet indeholder genveje til tavler og nyttige værktøjer der kan spare dig tid. Instrumentpanelet forbliver åbent indtil du selv lukker det.

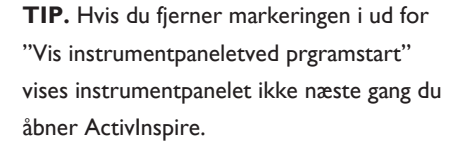

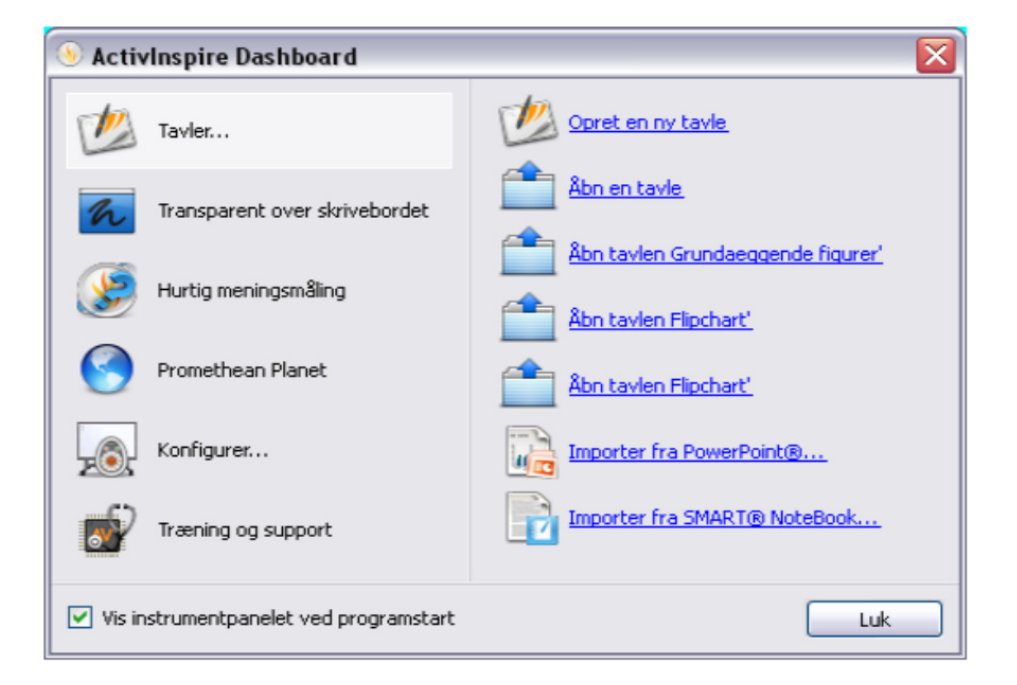

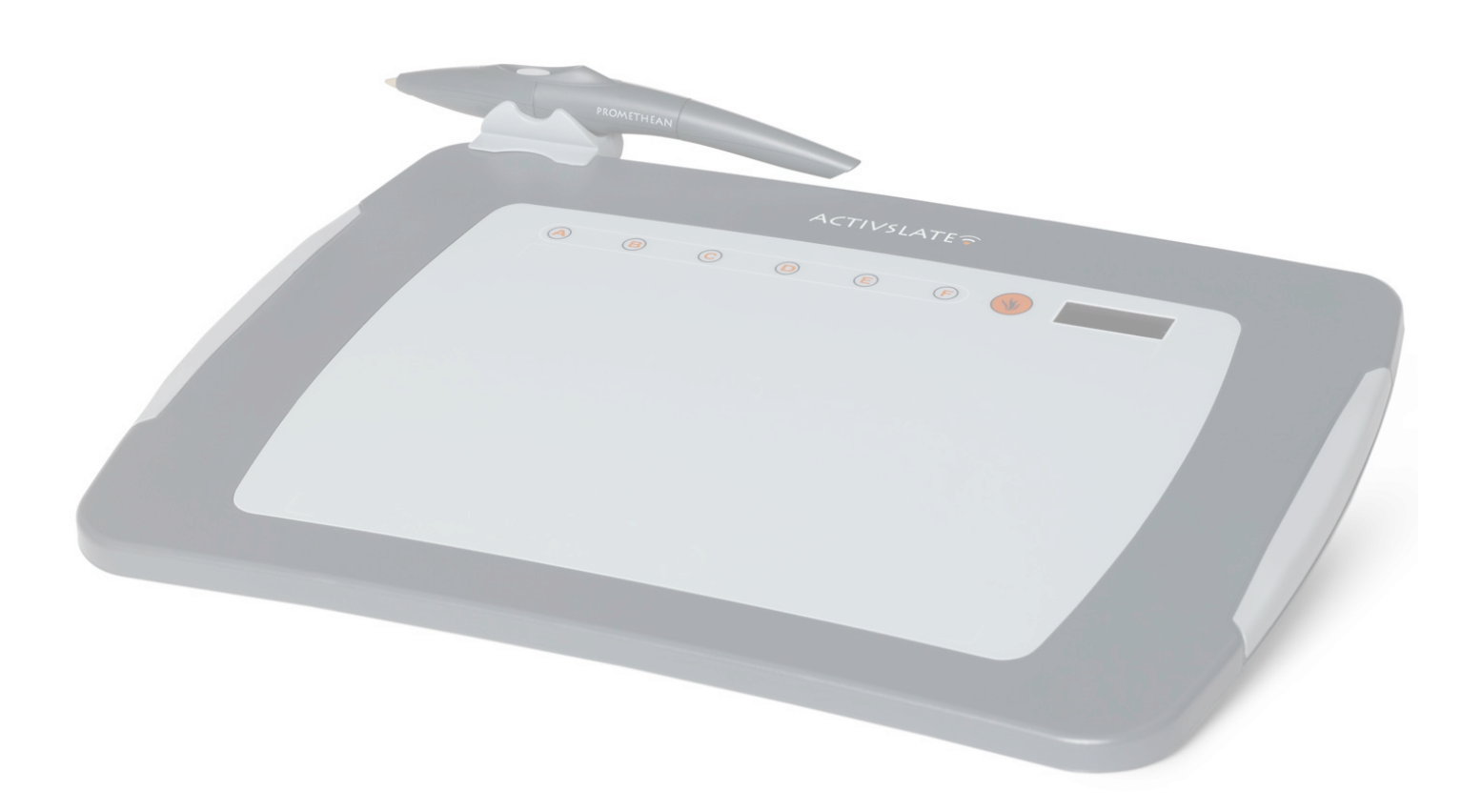

# ActivInspire Professional

1 Hovedværktøjskasse 2 Oversigtvindue side Laf L  $\overline{a}$ 3 Menulinie  $\bullet$ O など目 4 Tavlens navn 5 Tilpasningsoplysninger 6 Tavleside 7 Skraldespand **TIP.**

Hold udkig efter disse små ikoner øverst i oversigter, menuer og værktøjskasser. De gør det lettere at tilpasse et elements opførsel.

### **Indstillinger for værktøjskasse**

På rullemenuen kan du vælge, hvor elementet skal placeres og hvor meget af det, der skal være synligt.

#### **Rul op**

En knap, der ruller elementet op, så det fylder mindre og ruller det ud igen, når du skal bruge det.

#### **Fastgør værktøjskasse**

En knap, der fastgør elementet. På denne måde forhindres det i at blive skjult automatisk eller flyttet ved et uheld.

Du kan flytte et element ved at klikke i det mørkeblå område i toppen og flytte elementet ved at trække og slippe det. Næste gang du starter ActivInspire er dine indstillinger bevaret.

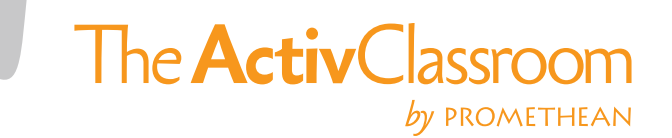

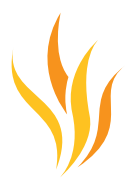

### Hovedværktøjskassen

Hovedværktøjskassen åbnes, når du starter ActivInspire. Når du starter ActivInspire for første gang indeholder værktøjskassen de mest polulære værktøjer. Elementerne i hovedværktøjskassen er blot et udvalg af de mange værktøjer der findes. Du finder et stort udvalg af ekstra værktøjer i menuen "Værktøjer". Næste gang ActivInspire startes , vil værktøjskassen være samme sted og rumme de samme værktøjer som sidst.

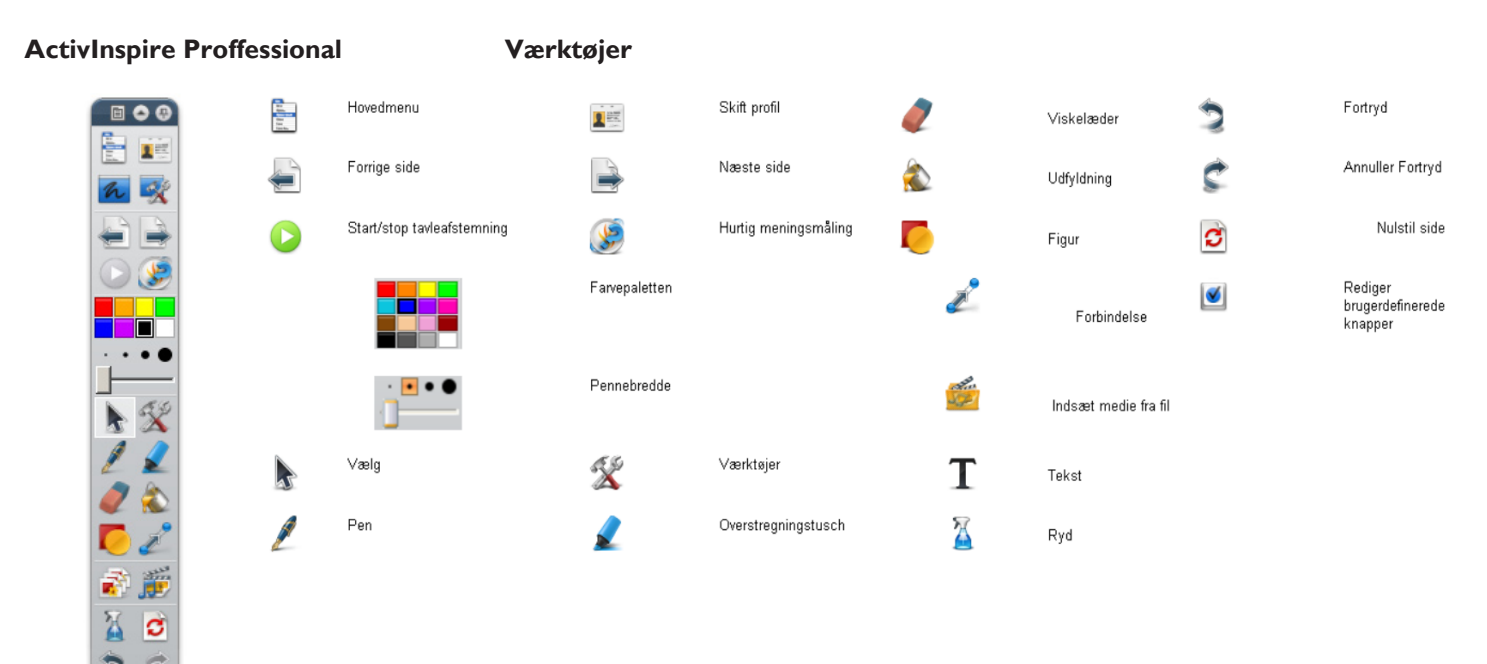

### Sådan skriver du på en tavle

Når du arbejder med tavlen og ikke vil bruge computerens tastatur, kan du skrive på tavlen med **Pennen.**

### **Skriv med Pennen**  $\ell$

Når du kører ActivInspire, er pennen aktiveret som standard, så du kan begynde at skrive med det samme. Andre gange er du nødt til at klikke på den for at vælge den.

- 1. Placer markøren, der hvor du vil starte.
- 2. Nu kan du tegne linier eller skrive ord. Det du tegner eller skriver, vises på tavlen med den valgte pennefarve.

Hver gang du skriver på en tavle, laver du en annotation. Pennen forbliver aktiv indtil du vælger et andet redskab.

### **Brug overstregningstuschen**

Sådan fremhæver du hele teksten eller dele af den

- 1. Klik på **"overstregningstuschen"**. Markøren har nu skiftet udseende til en lille overstregningstusch med en cirkel.
- 2. Flyt markøren derhen, hvor du ønsker at starte.
- 3. Klik og træk markøren hen over det område der skal fremhæves.

Lige som en rigtig overstregningstusch kan du bruge overstregningstuschen overalt på tavlen - bare ikke på tekst.

### Sådan gemmes på en tavle

Når du er færidg med at arbejde med en tavle, skal du gemme den.

I dette afsnit gennemgås to forskellige mådet at gøre dette på.

Sådan gemmes en tavle med den nuværende na

Tryk på **CTRL+S** (Windows™ og Linux ™ eller **Kommando+S** Mac™)

1. Hvis tavlen allerede har et navn, behøver du ikke foretage dig mere.

2. Ønsker du at gemme en ny tavle, åbnes dialogboksen til at gemme filer. Her kan du give tavlen et navn og gemme den. Når tavlen er gemt, vises dens navn på dokumentfanen.

### **Sådan gemmes en tavle med et nyt navn**

Det kan tænkes, at du vil bruge en eksisterende tavle, som udgangspunkt.

- Du kan ændre den og gemme forskellige versioner af den.
- 1. I menuen Filer, skal du vælge "Gem som"
- 2. Indtast tavlens/ filens navn
- 3. Klik på "Gem". Nu vises tavlens navn på dokumentafnen.

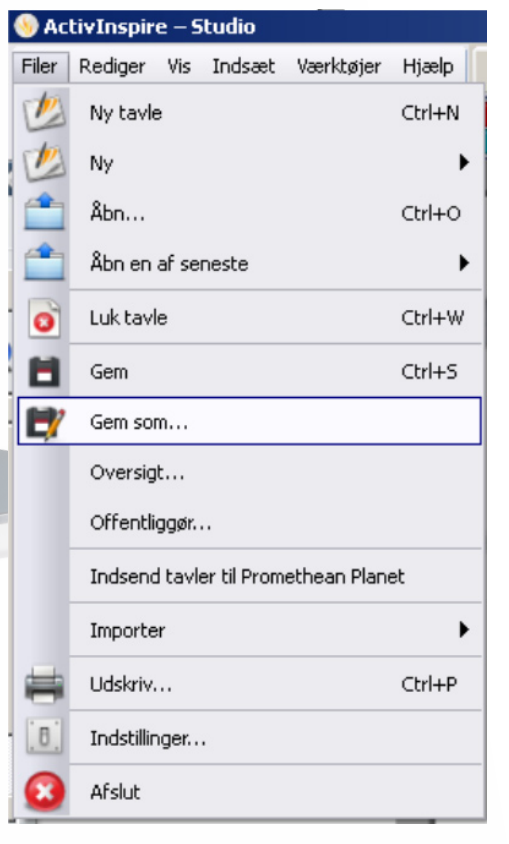

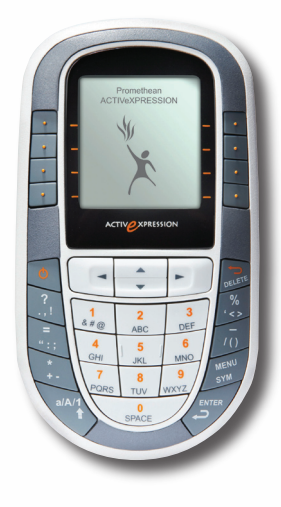

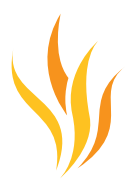

### Åbning af en tavle

### **Åbning fra instrumentpanelet**

Når du kører ActivInspire, åbnes instrumentpanelet med mindre du har fjernet markeringen af feltet "Vis instrumentpanelet" ved programstart. Der e rto måder at åbne en eksisterende tavle fra instrumentpanelet.

### **Gennemse**

- 1. Klik på **"Åbn en tavle"**. Der åbnes en dialogboks, hvor du kan se tavlerne i mappen "Mine tavler".
- 2. Vælg en tavle fra listen i mappen eller find en anden mappe med tavler og klik på **"Åbn"**. Den valgte tavle åbnes i ActivInspire vinduet.

#### **Listen på instrumentpanelet**

På instrumentpanelet er der en liste over de seneste tavler, hvilket kan spare dig tid. Klik på en af tavlerne.

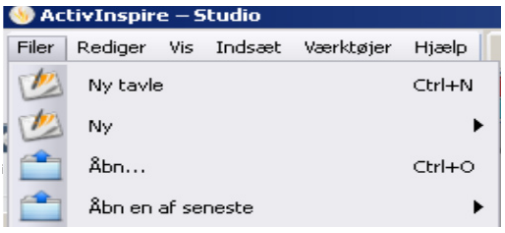

### **To andre måder at åbne en tavle på.**

1. Vælg **"Åbn"** i menuen Filer eller skriv **CTRL+O** (Windows™ og Linux ™ eller **Kommando+O** Mac™) Der åbnes en dialogboks, hvor du kan se tavlerne i mappen "Mine tavler"

2. Vælg en tavle fra listen i mappen eller find en anden mappe med tavler og klik **"Åbn"** Den valgte tavle åbnes i ActivInspire-vinduet.

### Udskrivning af en tavle

Du kan udskrive tavlerne og dele udskrifterne ud til eleverne (du kan enten printe hele tavlen eller blot en del af den). Du kan også nøjes med at printe de noter du har føjet til siden vha. notesoversigten.

1. Vælg **"udskriv"** i menuen Filer, eller tryk **CTRL+SKIFT+P** (Windows™ og Linux ™ eller **Kommando+SKIFT+P** Mac™) Dialogboksen "Udskrivning af tavle" åbnes (se nedenfor). Du kan vælge mellem en række forskellige udskrivningsmuligheder, bl.a. Eksporter PDF.

2. Vælg de ønskede indstillinger og klik på **"Udskriv".**

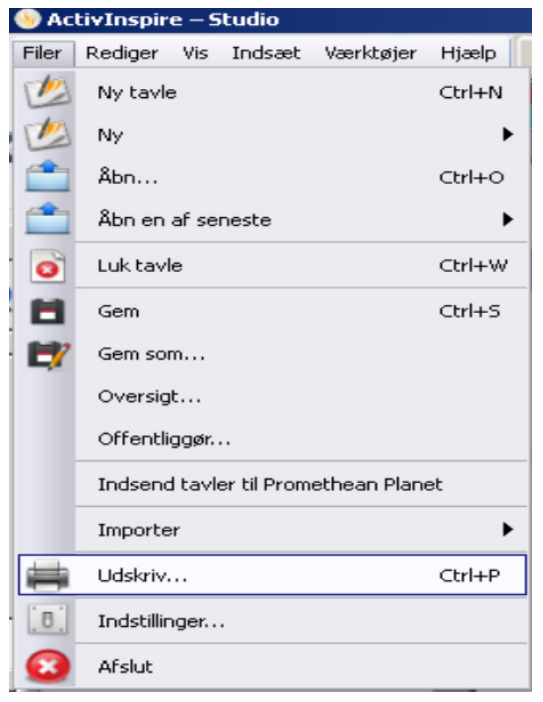

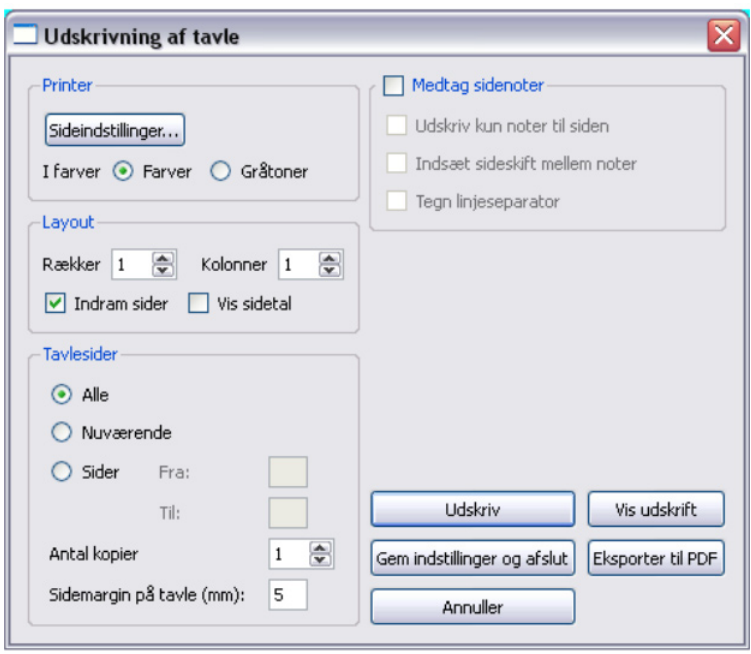

### Lette lærerkneb

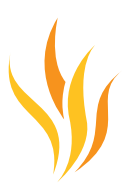

Med ActivInspire kan du let bruge billeder, farver og interaktive elementer i din undervisningstimer. I dette afsnit giver vi nogle forslag til hvordan du kan få mest muligt ud af softwaren.

### **1. Brug farver og skrifttyper**

Med interaktive tavler har du rig mulighed for at bruge masser af farver i dine undervisnigstimer. Det bliver hurtigt en vane at begrænse sig til en eller to skriftyper. Afprøv nogle af de mange medfølgende skrifttyper, men husk at vælge stærke farver, der passer til din tavle og undgå at layoutet bliver så rodet at formålet med undervisningen drukner i visueller detaljer.

### **2. Gå på rov i ressourcebiblioteket**

I ressourcebiblioteket kan du finde en bred vifte af billeder, baggrunde og andre ressourcer.

### **3. Brug flere sider**

Fordel øvelserne over flere sider, så det bliver lettere at styre undervisningstimens forløb og tempo.

### **4. Gem dine tavler igen**

Når du bruger tavlerne i undervisningen, tilpasser du dem ofte undervejs. Hvis du gemmer tavlen med med et andet navn, kan du for eks. uddele den som noter til eleverne efter en undervisningstime.

### **5. Udskriv dine tavler**

Tavlesiderne kan også bruges som skriftligt forlæg til dine timer.

#### **6. Bliv fortrolig med præsentationsværktøjerne**

Ved at gøre brug af ActivInspires præsentationsfunktioner kan du gøre dine undervisningstimer mere spændende.

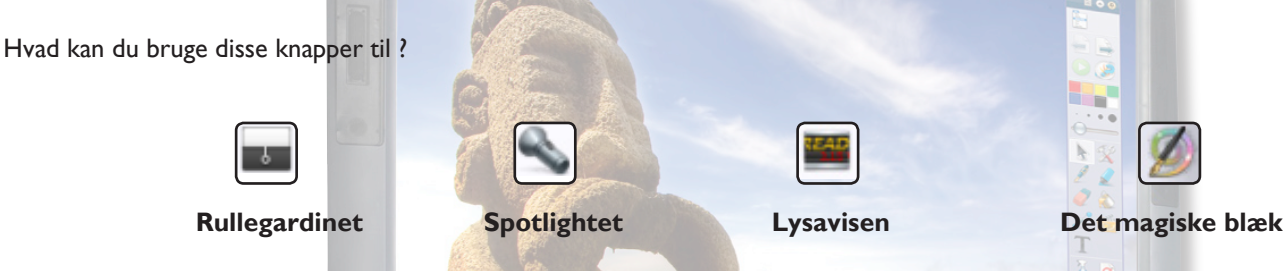

#### **7. Få dine elever op af stolen**

Anspor/ motiver eleverne til at fremlægge opgaver oppe ved tavlen, lad dem lave deres egne sider, styre værktøjerne og arbejde sammen vha. funktionen "to brugere" eller stil dem spontane spørgsmål, der kan sætte en diskussion igang.

### **8. Del dine tavler**

Sørg for at dine kolleger også deler tavler med dig.

### **9. Brug dine tavler**

Hvis du allerede bruger CD-rom, DVD'er eller USB-diske, kan du bruge dem sammen med dine tavler. Med en scanner kan du genbruge det trykte materiale, du tidligere har delt ud, men husk også at gøre brug af ActivInspires mange muligheder for interaktivitet.

### **10. Hold fokus på undervisningens indhold**

ActivInspire giver dig fantastiske muligheder for fleksibel undervisnig, så du kan få undervisningen til at virke spontan, mens den i virkeligheden følger en stram plan på tavlen.

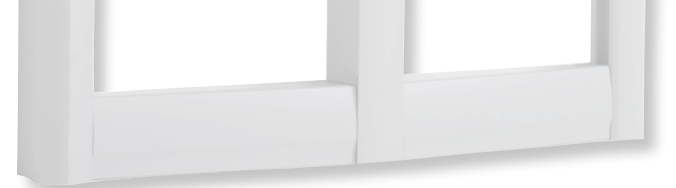

### Tak for opmærksomheden

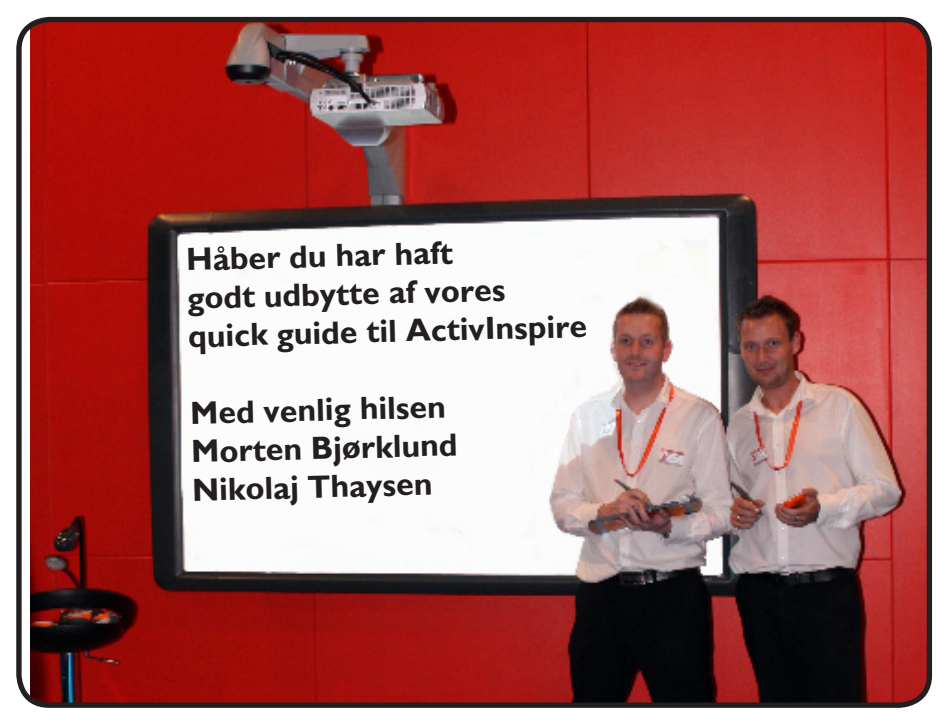

**Danmarks største portal for interaktiv undervisning**

www.iwbportalen.dk har fået rigtig mange nye brugere og den er åben for alle. Antallet vokser støt og siden modtager hver eneste måned mere end 10.000 besøg. Mere end 3500 danske undervisere har registreret sig på www.iwbportalen.dk for at videndele og lære med hinanden og af hinanden. På siden kan du uploade dine læringsforløb, så andre kan få glæde af dine erfaringer, ligesom du kan lade dig inspirere af andre underviseres materiale til specifikke fagområder.

www.iwbportalen.dk giver dig også en hjælpende hånd, hvis du har behov for hjælp eller oplysninger omkring brugen af tavleprogrammer. Med mange spændende nyheder i 2009 er der endnu flere gode grunde til slutte sig til dette netværk af danske undervisere og lade sig inspirere!

Besøg også www.prometheanplanet.com som er et internationalt videndelingssamfund for undervisere med et medlemstal, der hastigt nærmer sig de 400.000 brugere.

*Besøg os på www.iwbportalen.dk*

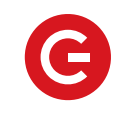

### **Calamus** Danmark<sup>A/S</sup>

**Calamus Aulum** Farvervej 20, 7490 Aulum Telefon 70 20 29 77, Fax 70 25 29 77 aulum@calamus.dk

**Calamus Skovlunde** Mileparken 20E, 2740 Skovlunde Telefon 70 22 29 77, Fax 70 23 29 77 skov@calamus.dk

**www.calamus.dk**

#### **Calamus Århus**

Nydamsvej 19 C1, 8362 Hørning Telefon 70 20 29 77, Fax 70 25 29 77 aarhus@calamus.dk